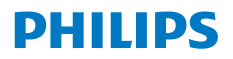

**NeoPix** 720

Home Projector

# Brugervejledning

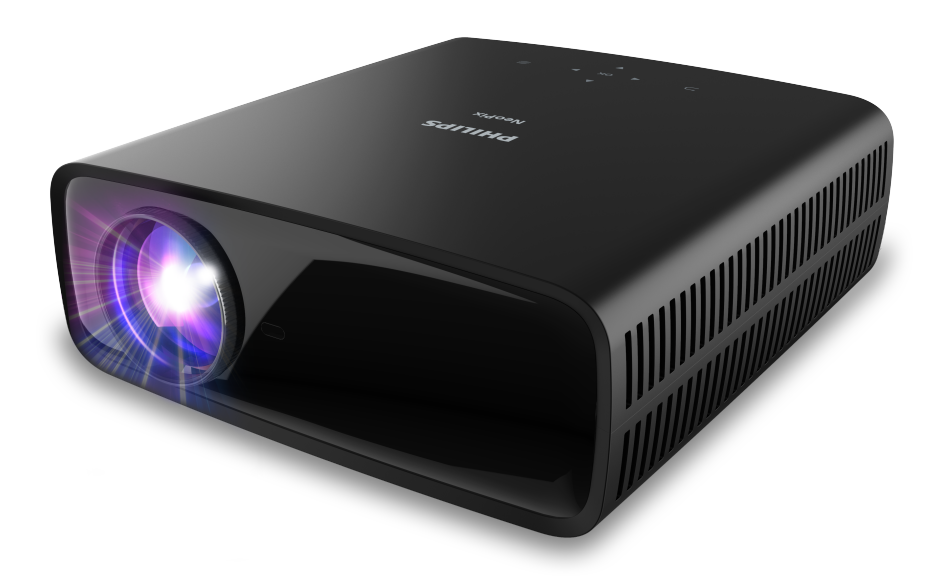

Registrér dit produkt, og få support på www.philips.com/support

## Indholdsfortegnelse

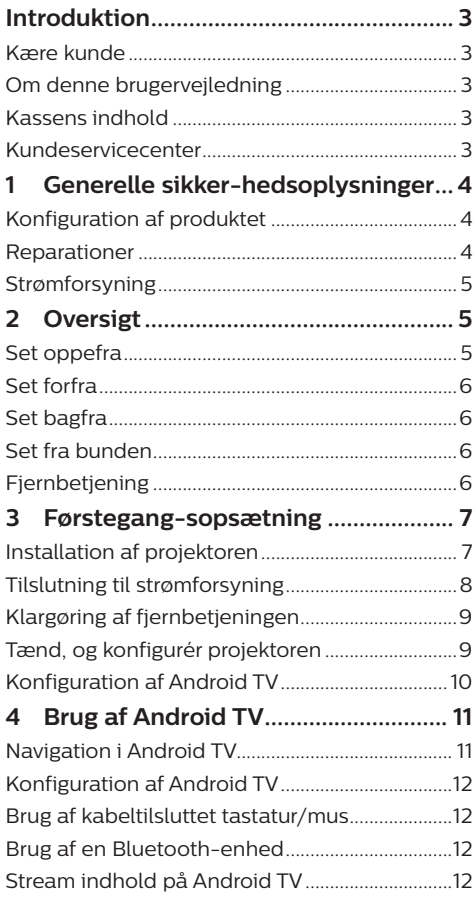

#### 5 Opret forbindelse til andre enheder

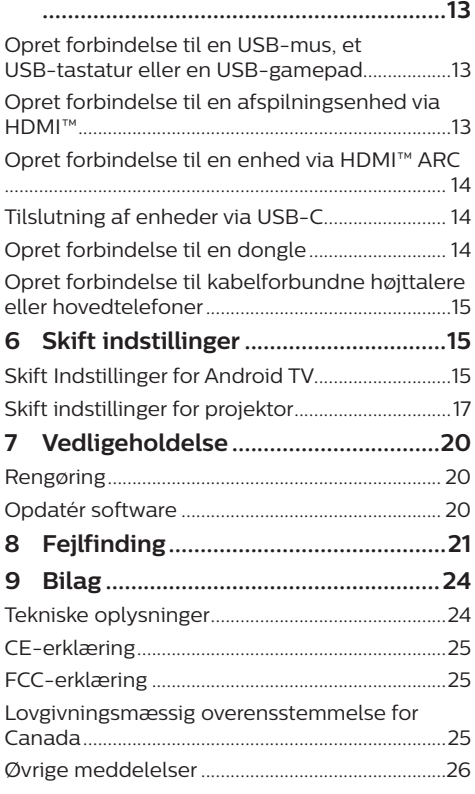

## **Introduktion**

### **Kære kunde**

Tak, fordi du købte denne projektor.

Vi håber, du får glæde af dette produkt og de mange funktioner, den tilbyder!

## **Om denne brugervejledning**

Startvejledningen, som følger med dette produkt, giver dig mulighed for at begynde at bruge produktet hurtigt og nemt. Der kan findes detaljerede beskrivelser i følgende afsnit i denne brugervejledning.

Læs hele brugervejledningen omhyggeligt. Følg alle sikkerhedsanvisninger for at sikre produktets korrekte drift (se **Generelle sikkerhedsoplysninger, side 4**). Producenten

påtager sig intet ansvar, hvis disse anvisninger ikke følges.

### **Anvendte symboler**

#### **Meddelelse**

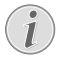

Symbolet angiver tips, der gør det nemmere og mere effektivt for dig at bruge produktet.

#### **Fare for personskade!**

**FARE!**

Dette symbol advarer om fare for personskade. Personskade eller fysisk skade kan opstå som følge af forkert håndtering.

#### **FORSIGTIG!**

#### **Skade på produktet eller tab af data!**

Dette symbol advarer om skade på produktet og muligt tab af data. Skade kan opstå som følge af forkert håndtering.

### **Kassens indhold**

- a NeoPix 720 projektor (NPX720/INT)
- (2) Fiernbetiening med 2 AAA-batterier
- $\Omega$  Startveiledning med garantibevis
- d 3 x strømkabel til vekselstrøm med stik

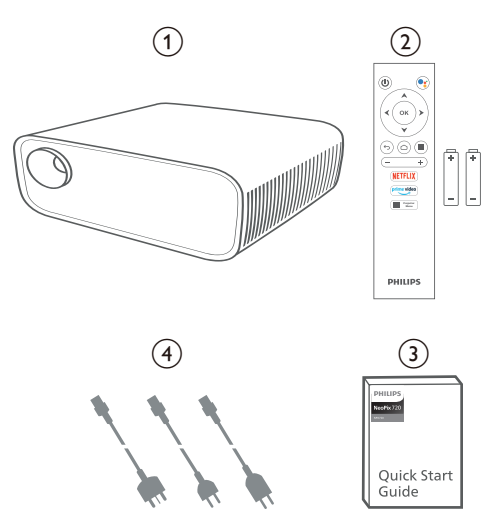

### **Kundeservicecenter**

Du kan finde supportsiden, garantibeviset og brugervejledningerne her:

**Websted:** www.philips.com/support

#### **Kontakt support:**

Internationalt telefonnummer: +41 215 391 665

Bed din leverandør om at oplyse omkostningerne ved internationalt opkald!

**E-mail:** philips.projector.eu@screeneo.com

#### **Besøg vores websteder med ofte stillede spørgsmål:**

https://support.philipsprojection.com https://community.philipsprojection.com

## **1 Generelle sikkerhedsoplysninger**

Vær opmærksom på alle angivne advarselsog sikkerhedsbemærkninger. Du må ikke foretage nogen ændringer eller indstillinger, der ikke er beskrevet i denne brugervejledning. Forkert betjening og håndtering kan medføre personskade, skade på produktet eller tab af data.

### **Konfiguration af produktet**

Produktet er kun til indendørs brug. Anbring produktet sikkert på en fast og stabil overflade. For at hjælpe med at undgå mulig personskade eller skade på selve produktet skal alle kabler anbringes således, at ingen person kan snuble over dem.

Betjen ikke produktet i et fugtigt værelse. Du må aldrig røre strømkablet eller tilslutningen til lysnettet med våde hænder.

Brug aldrig produktet, når det lige er flyttet fra et koldt til et varmt sted. Der kan dannes kondens på vigtige indvendige dele, når produktet udsættes for store temperatursvingninger.

Produktet skal have tilstrækkelig ventilation og må ikke tildækkes. Produktet må ikke anbringes i et lukket skab, kasse eller en anden indkapsling, når det er i brug.

Beskyt produktet mod direkte sollys, varme, stærke temperatursvingninger og fugt. Produktet må ikke anbringes i nærheden af varmeapparater eller klimaanlæg. Overhold oplysningerne om temperatur, der er angivet i de tekniske oplysninger (se **Tekniske oplysninger, side 24**).

Produktets overflade bliver varm efter lang tids brug. Hvis produktet overophedes, skifter det automatisk til standbytilstand.

Ingen væske må trænge ind i produktet. Sluk produktet, og kobl det fra lysnettet, hvis der er trængt væske eller fremmedstoffer ind i produktet. Tag produktet til et autoriseret servicecenter til eftersyn.

Produktet skal altid håndteres forsigtigt. Undgå at røre objektivet. Der må aldrig anbringes tunge eller skarpe genstande på produktet eller strømkablet.

Hvis produktet bliver for varmt eller afgiver røg, skal du slukke det med det samme og trække strømkablet ud af stikkontakten. Tag produktet til et autoriseret servicecenter til eftersyn. Hold produktet væk fra åben ild (f.eks. stearinlys).

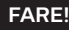

**Risiko for eksplosion med forkert batteritype!**

Der er risiko for eksplosion, hvis der bruges en forkert batteritype.

Batterierne (batteripakke eller indlejrede batterier) må ikke udsættes for kraftig varme, som f.eks. solskin eller åben ild.

Under følgende forhold kan der forekomme et lag fugt inde i produktet, som kan føre til funktionsfejl:

- hvis produktet flyttes fra et koldt til et varmt område;
- efter at der opvarmes et koldt værelse;
- når produktet anbringes i et fugtigt værelse.

Gør følgende for at undgå fugtophobning:

- 1 Forsegl produktet i en plastikpose, inden det flyttes til et andet værelse, for at det kan tilpasses forholdene i værelset.
- 2 Vent ét til to timer, inden du tager produktet ud af plastikposen.

Produktet må ikke bruges i et meget støvfyldt miljø. Støvpartikler og andre fremmedlegemer kan beskadige produktet.

Produktet må ikke udsættes for ekstreme vibrationer. Dette kan beskadige de interne dele.

Børn må ikke få lov til at håndtere produktet uden opsyn. Emballagen skal opbevares utilgængeligt for børn.

Af hensyn til din egen sikkerhed må du ikke bruge produktet i tordenvejr med lyn.

### **Reparationer**

Du må ikke selv reparere produktet. Forkert vedligeholdelse kan medføre personskade eller skade på produktet. Produktet skal repareres af et autoriseret servicecenter.

Find oplysningerne om autoriserede servicecentre på garantikortet, der følger med produktet.

Typemærket må ikke fjernes fra produktet, da dette ugyldiggør garantien.

### **Strømforsyning**

Brug kun en strømforsyning, der er certificeret for produktet (se **Tekniske oplysninger, side 24**). Kontrollér, om strømforsyningens netspænding matcher den tilgængelige netspænding på installationsstedet. Produktet overholder den spændingstype, der er angivet på produktet.

Stikkontakten skal befinde sig i nærheden af produktet og være let tilgængeligt.

#### **FORSIGTIG!**

Brug altid knappen (<sup>1</sup>) til at slukke projektoren.

Sluk produktet, og træk strømkablet ud af stikkontakten, inden du rengør overfladen (se **Rengøring, side 20**). Brug en blød, fnugfri klud. Brug aldrig flydende, gasformige eller let antændelige rengøringsmidler (sprayer, slibende stoffer, poleringsmidler, sprit). Du må ikke lade fugt trænge ind i produktet.

#### **FARE!**

#### **Risiko for øjenirritation!**

Produktet er udstyret med en højeffekt-LED (Light Emitting Diode), der afgiver meget stærkt lys. Du må ikke kigge direkte ind i projektorens objektiv under drift. Det kan medføre øjeirritation eller -skade.

## **2 Oversigt**

### **Set oppefra**

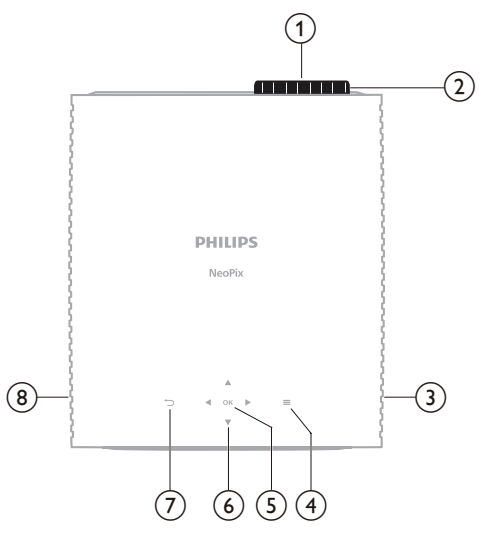

- a **Projektorobjektiv**
- b **Knap til justering af fokus** Justér billedskarphed.
- c **Højre højttaler**
- $\odot$   $\equiv$

Hurtig adgang til indstillingsmuligheder (f.eks. indstillinger for billede og lyd).

e **OK**

Bekræft et valg, eller indtast en anden værdi for den aktuelle indstilling.

- f **Navigationsknapper (op, ned, til venstre, til højre)**
	- Navigér mellem elementer på skærmen.
	- Tryk på  $\triangle/\blacktriangledown$  eller  $\triangle/\triangleright$  for at ændre værdien for den aktuelle indstilling.
	- Tryk på  $\blacktriangleleft$  for at flytte baglæns eller forlæns i den aktuelle video.

#### $(7)$   $\Box$

Vend tilbage til den forrige skærm.

h **Venstre højttaler**

### **Set forfra**

### **Set fra bunden**

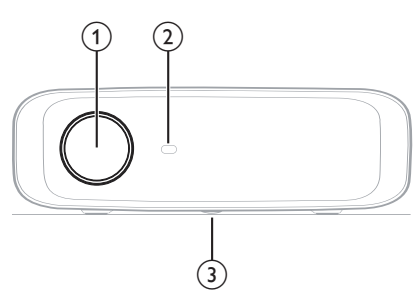

- a **Projektorobjektiv**
- b **Infrarød sensor på forside**
- c **Knap til justering af vinkel** Drej knappen for at justere skærmhøjden.

### **Set bagfra**

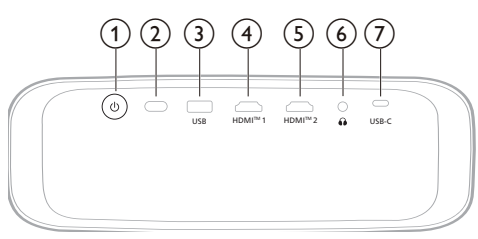

#### $\odot$  (b)

- Tænd projektoren, eller aktivér standbytilstand på den.
- LED'en lyser hvidt, når projektoren er tændt.
- LED'en lyser rødt, når projektoren er i standbytilstand.

#### b **Infrarød sensor på bagside**

#### **(3)** USB

Tilslut en USB-inputenhed, USB-lagerenhed eller dongle.

#### d **HDMI™ 1**

Opret forbindelse til en HDMI™-udgangsport på en afspilningsenhed.

#### e **HDMI™ 2**

Opret forbindelse til en HDMI™-udgangsport på en afspilningsenhed.

 $\odot$   $\Omega$ 

3,5 mm lydudgang. Slut til eksterne højttalere eller hovedtelefoner.

 $(7)$  **USB-C** 

Slut til en USB-C-port på en afspilningsenhed.

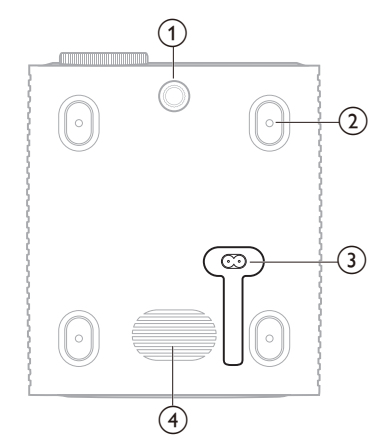

- a **Knap til justering af vinkel**
- Drej knappen for at justere skærmhøjden.
- b **Skruehul til loftsmontering**
- c **Vekselstrømsstik**
	- Slut til det leverede strømkabel.
- (4) **Subwoofer**

### **Fjernbetjening**

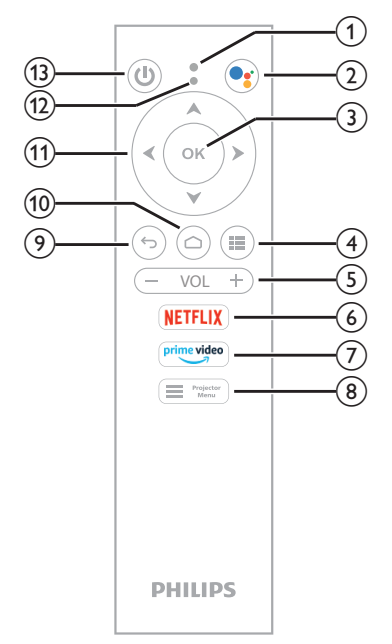

- a **Mikrofon**
- $\odot$  $\bullet_i$

Åbn funktionen stemmekommando eller stemmesøgning (Google Assistent).

 $(3)$  OK

Bekræft et valg, eller indtast en anden værdi for den aktuelle indstilling.

 $\odot$  iii

Vis installerede apps, og få adgang til appbutikken.

e **VOL +/-**

Skru op eller ned for lyden på dit Android TV eller projektor.

f **NETFLIX**

Hurtig adgang til tjenesten Netflix.

g **prime video**

Hurtig adgang til tjenesten Amazon Prime Video.

 $\circledR$  **Herojecto** 

Åbn eller luk projektorens indstillingsmenu.

 $\odot$  to

Vend tilbage til den forrige skærm.

- $\circledR$
- Få adgang til startskærmen på Android TV.
- k **Navigationsknapper (op, ned, til venstre, til højre)**
	- Navigér mellem elementer på skærmen.
	- Tryk på  $\triangle/\blacktriangledown$  eller  $\triangle/\blacktriangleright$  for at ændre værdien for den aktuelle indstilling.
	- Tryk på  $\blacktriangleleft$  for at flytte baglæns eller forlæns i den aktuelle video.
- **(12)** Lysdiode
	- Hver gang, du trykker på en knap på fjernbetjeningen, blinker lysdioden.
	- Blåt lys betyder, at fjernbetjeningen er i tilstanden Android TV, og du kan bruge den til at navigere på dit Android TV's brugergrænseflade.
	- Rødt lys betyder, at fjernbetjeningen tilgår projektorens indstillingsmenu, og du kan ikke bruge den til at navigere på dit Android TV's brugergrænseflade.
- $(1)$

Tænd projektoren, eller aktivér standbytilstand på den.

## **3 Førstegangsopsætning**

#### **Meddelelse**

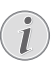

Kontrollér, at alle enheder er afbrudt fra strømforsyningen, før du opretter eller ændrer forbindelser.

## **Installation af projektoren**

Projektoren kan installeres på fire forskellige måder. Følg vejledningen nedenfor for korrekt at installere projektoren.

#### **Meddelelse**

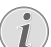

For at montere projektoren i loftet skal du købe et monteringsbeslag til projektor, der er anbefalet af en montør, og følge den vejledning, der følger med monteringsbeslaget.

Inden du monterer i loftet skal du sikre, at loftet kan bære projektorens og monteringssættets vægt.

Ved installation i loftet skal produktet fastgøres forsvarligt til loftet i henhold til installationsvejledningen. En forkert installation i loftet kan resultere i ulykke, person- eller tingskade.

### *Forfra*

1 Placér projektoren på en plan overflade såsom et bord foran projektionsoverfladen. Dette er den mest almindelige måde til at placere projektoren for at opnå hurtig konfiguration og gøre projektoren bærbar.

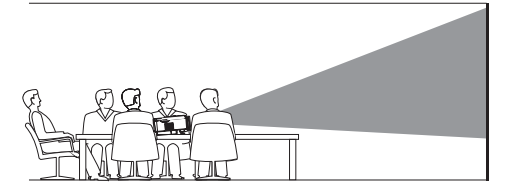

2 Hvis projektionsretningen ikke er korrekt, kan du gå ind i projektorens indstillingsmenu ved at trykke på  $\equiv$   $\frac{P_{\text{rojector}}}{M_{\text{env}}}$  på fjernbetjeningen eller $\equiv$  på projektoren. Vælg dernæst *Projektor* > *Installationstilstand* > *Forfra*.

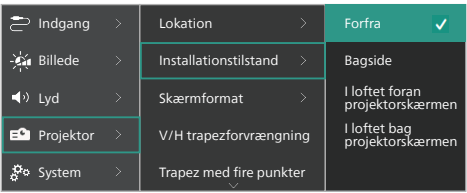

#### *I loftet foran projektorskærmen*

1 Montér projektoren i loftet vendt på hovedet foran projektorskærmen. Der kræves et monteringsbeslag til projektor for at montere projektoren i loftet.

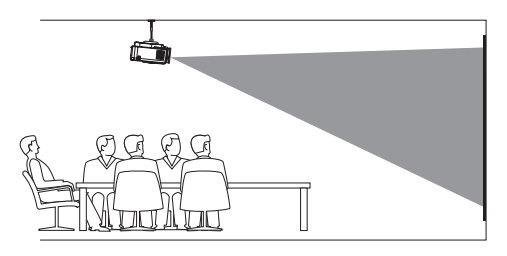

2 Gå ind i projektorens indstillingsmenu ved at trykke på  $\equiv$   $\frac{P_{\text{right}}}{M_{\text{enu}}}$  på fjernbetjeningen eller på projektoren. Vælg dernæst *Projektor* > *Installationstilstand* > *I loftet foran projektorskærmen*.

#### *Bagside*

1 Anbring projektoren på et bord bag projektorskærmen. Der kræves en særlig skærm til projicering bagfra.

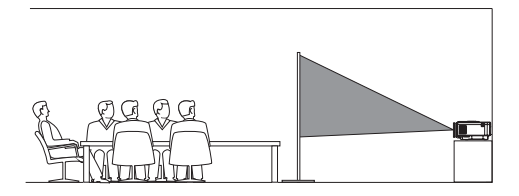

2 Gå ind i projektorens indstillingsmenu ved at trykke på  $\blacksquare$  Projector på fjernbetjeningen eller på projektoren. Vælg dernæst *Projektor* > *Installationstilstand* > *Bagside*.

#### *I loftet bag projektorskærmen*

1 Montér projektoren i loftet vendt på hovedet bag projektorskærmen. For at montere projektoren i loftet bag skærmen kræves et monteringsbeslag til projektor og en særlig skærm til projicering bagfra.

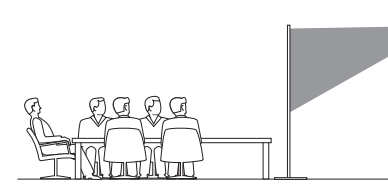

2 Gå ind i projektorens indstillingsmenu ved at trykke på  $\equiv$   $\frac{P_{\text{rojector}}}{M_{\text{enu}}}$  på fjernbetjeningen eller  $\equiv$  på projektoren. Vælg dernæst *Projektor* > *Installationstilstand* > *I loftet bag projektorskærmen*.

### **Tilslutning til strømforsyning**

#### **FORSIGTIG!**

Brug altid knappen (<sup>|</sup>) til at tænde og slukke projektoren.

- 1 Vælg strømkablet med det korrekte stik (EU/Storbritannien/USA).
- 2 Slut strømkablet til strømstikket i bunden af projektoren.
- 3 Slut strømkablet til en stikkontakt.
	- LED'en for strøm på projektoren lyser rødt.

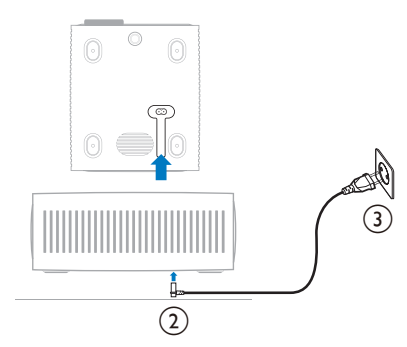

### **Klargøring af fjernbetjeningen**

#### **FORSIGTIG!**

Forkert brug af batterier kan føre til overophedning, eksplosion, risiko for brand og personskade. Batterier, der lækker, kan muligvis beskadige fjernbetjeningen

Fjernbetjeningen må aldrig udsættes for direkte sollys.

Undgå at deformere, adskille eller oplade batterierne.

Undgå eksponering for åben ild og brand.

Udskift straks opbrugte batterier.

Fiern batterierne fra fiernbetieningen. hvis den ikke skal bruges i længere tid.

- 1 Åbn batterirummet.
- 2 Sæt de medfølgende batterier (type AAA) i med den korrekte polaritet (+/-).
- 3 Luk batterirummet.

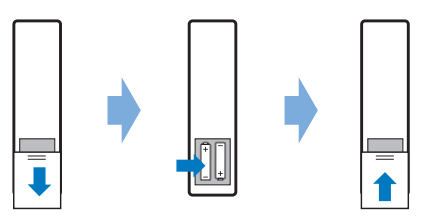

• Ret fjernbetjeningen mod den infrarøde sensor på projektoren, når du bruger fjernbetjeningen med infrarøde signaler, og kontrollér, at der ikke er forhindringer mellem fjernbetjeningen og den infrarøde sensor.

### **Tænd, og konfigurér projektoren**

### **Tænd/sluk projektoren**

- Tryk på (<sup>I</sup>) på projektoren/fjernbetjeningen for at tænde projektoren. LED'en for strøm på projektoren skifter fra rødt til hvidt.
- Tryk og hold nede på (<sup>|</sup>) på projektoren/ fjernbetjeningen i 2 sekunder for at slukke projektoren, eller tryk to gange på denne knap. Projektoren går i standbytilstand, og LED'en for strøm skifter fra hvidt til rødt.

• Kobl strømkablet fra stikkontakten for helt at slukke projektoren.

### **Justering af billedfokus**

Drej knappen til fokusjustering på projiceringsobjektivet for at justere billedfokus (skarphed).

**Tip:** Du skal justere billedfokus igen, hvis du på et senere tidspunkt ændrer projiceringsafstanden.

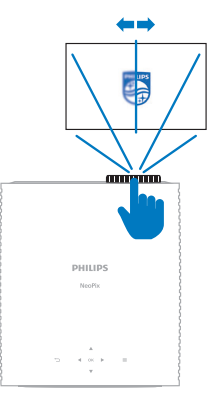

### **Justering af skærmstørrelse**

Projektorens skærmstørrelse (eller billedernes størrelse) bestemmes af afstanden mellem projektorens objektiv og projektionsoverfladen.

Denne projektor har en anbefalet projektionsafstand på 367 cm (144"), der giver en maksimal skærmstørrelse på 120" (305 cm). Minimumsafstanden fra projiceringsoverfladen er 175 cm.

#### **Digitalt zoom**

Du kan reducere skærmstørrelsen ved hjælp af funktionen til digitalt zoom.

1 Gå ind i projektorens indstillingsmenu ved at trykke på  $\equiv$ <sup>Projector</sup> på fjernbetjeningen eller på projektoren. Vælg dernæst *Projektor* > *Digitalt zoom*.

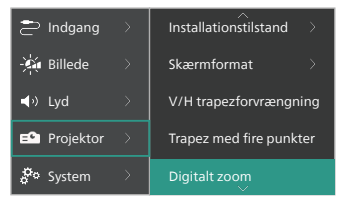

2 Tryk på  $\blacklozenge$  for at justere skærmstørrelsen. Du kan skalere skærmen ned til maksimalt 50 % af dens fulde størrelse.

### **Justering af skærmhøjde**

Drej knappen i bunden af projektoren til justering af vinkel for at justere skærmhøjden, når projektoren er placeret på en plan overflade.

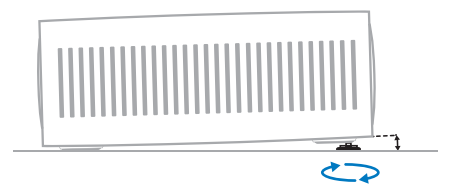

### **Justering af billedform**

Du kan korrigere trapezforvrængning manuelt og gøre billedet rektangulært.

#### **V/H trapezforvrængning**

Du kan manuelt gøre billedet rektangulært ved at justere vandret og lodret trapezvinkel.

- 1 Gå ind i projektorens indstillingsmenu ved at trykke på **på fjernbetjeningen** eller på projektoren. Vælg dernæst *Projektor* > *V/H trapezforvrængning*.
- 2 Følg instruktionerne på skærmen for at justere billedformen.

#### **Trapez med fire punkter**

Du kan justere billedet til en rektangel manuelt ved at flytte billedets fire hjørner.

- 1 Gå ind i projektorens indstillingsmenu ved at trykke på  $\blacksquare$  Projector på fjernbetjeningen eller på projektoren. Vælg dernæst *Projektor* > *Trapez med fire punkter*.
- 2 Følg instruktionerne på skærmen for at justere billedformen.

### **Konfiguration af Android TV**

Android TV starter, når du første gang tænder projektoren eller når den indbyggede dongle til Android TV er blevet nulstillet. Android TV'et starter op og beder dig sætte det op ved at angive nogle standardindstillinger.

Når konfigurationen er udført, logger Android TV dig ind på din Google-konto og tilslutter et wi-fi-netværk.

#### **Det skal du bruge**

- En internetforbindelse over wi-fi
- En Google-konto

### **Trin 1: Par fjernbetjeningen med projektoren**

Følg vejledningen på skærmen for at parre fjernbetjeningen med projektoren.

Efter parringen vises velkomstskærmen, og du kan bruge fjernbetjeningen til at navigere rundt på Android TV's brugergrænseflade og starte stemmekommandoer eller søgeanmodninger.

**Tip:** Tryk på **på f**<sub>Menu</sub> på fjernbetjeningen for at skifte til Android TV, hvis knapperne på fjernbetjeningen ikke kan bruges til navigation i Android TV.

### **Trin 2: Vælg skærmsprog**

Tryk på navigationsknappen Ned eller Op på fjernbetjeningen, når du skal vælge skærmsprog for Android TV. Vælg dit foretrukne sprog, og tryk på knappen **OK** for at bekræfte.

**Bemærk:** Standardskærmsproget er **English (United States)**, og ikke alle sprog er tilgængelige.

### **Trin 3: Konfigurér dit Android TV**

Du kan konfigurere dit Android TV på to måder:

- Hurtig start med en Android-telefon
- Konfiguration med fjernbetjening

#### **Konfiguration med hurtig start**

- 1 Når dit Android TV spørger "*Konfigurér dit TV hurtigt med din Android-telefon?*", skal du med fjernbetjeningen vælge *Fortsæt*.
- 2 Kontrollér, at Google-appen G er installeret på din Android-telefon og er tilsluttet et wi-fi-netværk.
- 3 Åbn Google-appen  $\bullet$  på din telefon, og log ind, hvis du ikke allerede har gjort det.
- 4 Skriv eller sig "*Konfigurér min enhed.*".
- 5 Følg anvisningerne på telefonen, indtil du modtager en kode. Indtast koden i dit Android TV.
- 6 Tryk på navnet på dit Android TV, når det vises på din telefon.
- 7 Følg anvisningerne på Android TVskærmen for at afslutte konfigurationen.

**Tip:** Android TV logger efter konfigurationen automatisk ind på din Google-konto og tilslutter samme wi-fi-netværk som din telefon.

#### **Konfiguration med fjernbetjening**

- 1 Når dit Android TV spørger "*Konfigurér dit TV hurtigt med din Android-telefon?*", skal du med fjernbetjeningen vælge *Spring over*.
- 2 Slut dit Android TV til et wi-fi-netværk. **Bemærk:** Android TV skal muligvis bruge lidt tid til opdatering, når det er tilsluttet internettet.
- 3 Vælg *Log ind*.
- 4 Log ind på din Google-konto.
- 5 Følg anvisningerne på skærmen for at afslutte konfigurationen.

## **4 Brug af Android TV**

Startskærmen på Android TV ser ud som vist nedenfor, når konfigurationen er afsluttet.

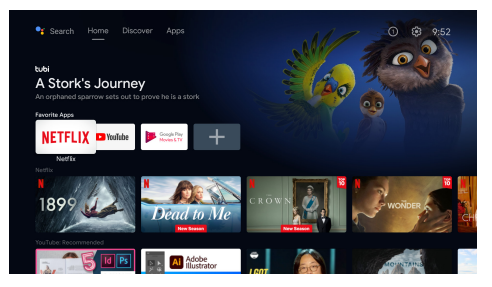

Startskærmen på Android TV er startstedet for alle aktiviteter på dit Android TV. Du kan browse efter tv-shows og film, som du gerne vil se. Du kan også finde tv-shows og film, som du er startet på, foreslåede videoer og personligt tilpassede anbefalinger.

Android TV indeholder mange funktioner såsom:

- Se en bred vifte af film og tv-shows fra dine favoritapps.
- Stream musik fra musikapps.
- Hent apps fra Google Play.
- Spil onlinespil fra Google Play Games.
- Stemmeinput til kommandoer og generel søgning i flere tjenester.

### **Navigation i Android TV**

Du kan bruge Android TV's egen fjernbetjening til at navigere rundt på Android TV's brugergrænseflade og starte stemmekommandoer eller søgeanmodninger.

- Tryk på  $\equiv$  " $\frac{m_{\text{e}}}{m_{\text{e}}}$ " på fjernbetjeningen for at skifte til Android TV, hvis knapperne på fjernbetjeningen ikke kan bruges til navigation i Android TV.
- Tryk på  $\bigcirc$  på fjernbetjeningen for at få åbne startskærmen i Android TV.
- Tryk på **ill** på fjernbetjeningen for at få vist installerede apps og få adgang til appbutikken.
- Tryk på  $\bullet$ : på fjernbetjeningen for at få adgang til stemmesøgning.

### **Konfiguration af Android TV**

På startskærmen (tryk på  $\bigcirc$ ) kan du få adgang til flere indstillinger for Android-TV ved at vælge  $\bigstar$  i øverste højre hjørne af skærmen, f.eks. *Apps/privatliv/sikkerhedsadministration, billede* og *lydindstillinger* (se **Skift Indstillinger for Android TV, side 15**).

### **Brug af kabeltilsluttet tastatur/mus**

- Slut USB-stikket på din kabelforbundne mus eller tastatur til **USB**-porten på projektoren.
- Brug tasterne på tastaturet til at navigere, vælge og indtaste tekst på skærmen på samme måde, som du bruger et tastatur på en computer.
- Brug hjulet og venstre knap på musen til at navigere og vælge. Tryk på højre knap på musen for at vende tilbage til forrige skærm.

### **Brug af en Bluetooth-enhed**

Du kan parre en Bluetooth-enhed (tastatur, mus, gamepad, højttaler osv.) med projektoren. Du kan bruge Bluetooth-enheden sammen med dit Android TV, når parringen er udført.

Følg trinnene nedenfor for at parre en Bluetooth-enhed:

- 1 Gå til startskærmen på dit Android TV.
- 2 Vælg $\ddot{\mathbf{\Omega}}$  i øverste højre hjørne af skærmen.
- 3 Vælg *Fjernbetjening og tilbehør* og derefter *Tilføj tilbehør*. Der vises en liste på skærmen over Bluetooth-enheder i nærheden.
- 4 Sæt din Bluetooth-enhed i parringstilstand. Enheden føjes til listen på skærmen.
- 5 Vælg din Bluetooth-enhed.
- 6 Vælg *Par*, når dit Android TV siger "*Par med denne enhed?*". Enheden parres efter et par sekunder.

### **Stream indhold på Android TV**

Chromecast er indbygget i dit Android TV og giver dig mulighed for at streame indhold (f.eks. videoer, billeder og musik) fra en mobilenhed (Android- eller iOS-enhed) til dit Android TV.

**Vigtigt:** Du kan kun streame med en app, der har den seneste version af Chromecast, eller en Chrome-browser på en enhed tilsluttet samme wi-fi-netværk som dit Android TV.

Følg trinnene nedenfor for at starte streaming:

- 1 Slut din enhed til samme wi-fi-netværk som dit Android TV.
- 2 Åbn appen med indholdet, der skal streames.
- 3 Find og vælg ikonet *Stream* a i appen.
- 4 Vælg navnet på dit Android TV på din enhed.
- 5 Når ikonet *Stream* alskifter farve, er forbindelsen oprettet.

Vælg ikonet *Stream* a og derefter **Afbryd**, når du vil afslutte.

#### **Meddelelse**

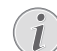

Brug wi-fi-netværket på 5 GHz, der giver en bedre streamingkvalitet.

Copyright-beskyttet indhold fra Netflix, Amazon Prime Video, Hulu osv. kan ikke streames.

**Tip:** Besøg https://support.google.com/androidtv med flere tip om brugen af Android TV.

Google, Google Play, YouTube, Android TV og andre mærker er varemærker tilhørende Google LLC. Google Assistent findes ikke på alle sprog eller i alle lande.

## **5 Opret forbindelse til andre enheder**

### **Opret forbindelse til en USB-mus, et USB-tastatur eller en USB-gamepad**

Du kan oprette forbindelse mellem en USBmus, et USB-tastatur eller en USB-gamepad og projektoren, så du hurtigt og nemt kan navigere i menuer, indtaste adgangskoder, søge efter film og tv-serier, spille spil osv.

**Bemærk:** Ikke alle spil og apps er kompatible med en mus eller et tastatur.

### **Tilslut en USB-mus, et USBtastatur eller en USB-gamepad**

Tilslut en USB-mus, et USB-tastatur eller en USB-gamepad ved at sætte udstyret ind i **USB**-porten på projektoren.

**Tip:** Du kan slutte mere end én enhed til en USB-port ved hjælp af en USB-hub. Slut enhederne til USB-portene på hubben, og slut derefter hubben til projektoren.

**Bemærk:** Når du bruger en trådløs USB-mus eller et trådløst USB-tastatur, kan forbindelsen afbrydes eller være langsom, afhængigt af afstanden mellem de to enheder og signalstatussen.

### **Brug en USB-mus, et USBtastatur eller en USB-gamepad**

Din USB-mus, dit USB-tastatur eller din USB-gamepad kræver ingen yderligere konfiguration, når de er tilsluttede.

#### **Mus**

- Flyt musen, hvorefter en pil vises på skærmen.
- Flyt musen, og venstreklik for at navigere på projektorens brugergrænseflade på samme måde som på en computer. Den venstre knap virker som **OK** på fjernbetjeningen.
- Højreklik for at vende tilbage til den forrige skærm. Den højre knap virker som  $\bigcirc$  på fjernbetjeningen.
- Drej hjulet for at rulle op eller ned.

#### **Tastatur**

- Det er bedst at bruge et tastatur til at indtaste tekst i tekstfelter, og du kan skrive meget hurtigere og se mere af skærmen, når du ikke bruger skærmtastaturet. **Tip:** Du skal muligvis trykke på **Esc** for at skjule skærmtastaturet.
- Brug piletasterne og **Enter** til at navigere på projektorens brugergrænseflade. De fungerer henholdsvis som navigationsknapperne og **OK** på fjernbetjeningen
- Tryk på **Tab** eller **Shift+Tab** for at flytte til næste eller forrige element. Tryk på menuknappen for at kalde kontrollinjen frem under afspilning af video.
- Tryk på **Windows+Backspace** for at vende tilbage til den forrige skærm. Tryk på **Home** eller **Alt+Esc** for at vende tilbage til startskærmen.
- Mange tastaturgenveje fungerer ligesom på en computer, f.eks. **Ctrl+X/C/V** for Klip/ Kopiér/Sæt ind.

#### **Gamepad**

- Du kan bruge din gamepad sammen med spil, der understøtter spilcontrollere.
- Du kan også bruge din gamepad til at navigere rundt i projektorens brugergrænseflade og åbne apps.

### **Opret forbindelse til en afspilningsenhed via HDMI™**

Du kan slutte en afspilningsenhed (f.eks. en Blu-ray-afspiller, spilkonsol, videokamera, digitalt kamera eller pc) til projektoren via HDMI™-forbindelsen. Med denne forbindelse vises billeder på projektorskærmen, og lyden afspilles på projektoren.

1 Slut **HDMI™ 1**- eller **HDMI™ 2**-porten på projektoren til en HDMI™-udgangsport på en afspilningsenhed med et HDMI™-kabel.

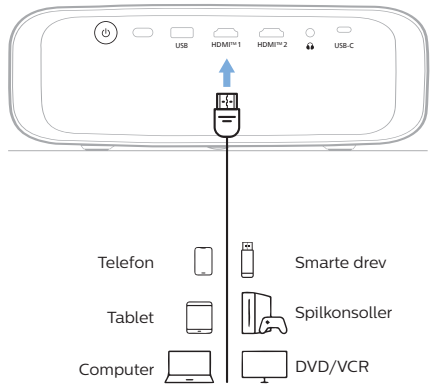

2 Gå ind i projektorens indstillingsmenu ved at trykke på  $\equiv$   $\frac{m_{\text{eff}}}{m_{\text{eff}}}$  på fiernbetieningen eller på projektoren. Vælg dernæst *Indgang* > *HDMI1* eller *HDMI2*.

### **Opret forbindelse til en enhed via HDMI™ ARC**

**HDMI™ 1**-porten på projektoren understøtter lydgengivelseskanal (Audio Return Channel (ARC)). Du kan slutte et kompatibelt lydsystem (f.eks. et hjemmebiografsystem, en AV-modtager eller lydbjælke) til projektoren via HDMI™ ARC-forbindelse. Lyd streames med denne forbindelse til det tilsluttede lydsystem.

**Tip:** For at få 5.1 surroundsound skal du typisk slutte projektoren til et 5.1 hiemmebiografsystem.

- 1 Kontrollér, at den aktuelle indgangskilde på projektoren er *Android TV* eller *HDMI2*.
- 2 Slut **HDMI™ 1**-porten på projektoren til HDMI™ ARC-porten på et kompatibelt lydsystem med et HDMI™-kabel.
	- HDMI™ ARC-porten på dit lydsystem kan være mærket anderledes. Find flere oplysninger i den dokumentation, der fulgte med enheden.
- 3 Gå ind i projektorens indstillingsmenu ved at trykke på  $\equiv$ <sup>Projector</sup> på fjernbetjeningen eller  $\equiv$  på projektoren, hvis du vil aktivere funktionen HDMI™ ARC på projektoren, vælg dernæst *Lyd* > *Udgang* > *ARC*.

### **Tilslutning af enheder via USB-C**

Du kan slutte en afspilningsenhed (f.eks. en mobiltelefon eller PC) til projektoren via USB-C-forbindelsen. Med denne forbindelse vises billeder på projektorskærmen, og lyden afspilles på projektoren.

1 Brug et USB-C-kabel til at forbinde **USB-C**-porten på projektoren til USB-C -porten på afspilningsenheden.

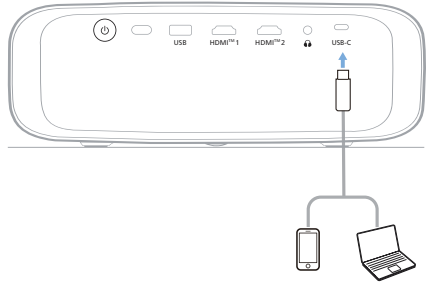

2 Gå ind i projektorens indstillingsmenu ved at trykke på  $\equiv$   $\frac{P_{\text{rojector}}}{M_{\text{enu}}}$  på fjernbetjeningen eller på projektoren. Vælg dernæst *Indgang* > *USB-C*.

### **Opret forbindelse til en dongle**

Du kan slutte en dongle (f.eks. Amazon. Fire Stick, Roku Stick eller Chromecast) til projektoren for nemt at se videoer via internettet. Med denne forbindelse vises billeder på projektorskærmen, og lyden afspilles på projektoren.

- 1 Slut donglen til projektorens **HDMI™ 1** eller **HDMI™ 2**-port via et HDMI™-kabel.
- 2 Slut donglen til projektorens **USB**-port med et USB-kabel. **Bemærk:** Porten leverer en maksimal strøm på 5 V/1 A.

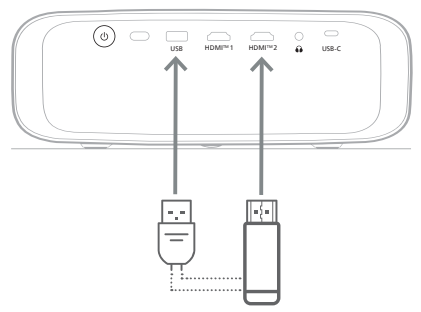

3 Gå ind i projektorens indstillingsmenu ved at trykke på  $\equiv$   $\frac{P_{\text{roject}}}{M_{\text{env}}}$  på fjernbetjeningen eller **=** på projektoren. Vælg dernæst *Indgang* > *HDMI1* eller *HDMI2*.

### **Opret forbindelse til kabelforbundne højttalere eller hovedtelefoner**

Du kan slutte kabelforbundne højttalere eller hovedtelefoner til projektoren. Med denne forbindelse afspilles lyd fra projektoren gennem de eksterne højttalere eller hovedtelefonerne.

• Projektorens indbyggede højttalere deaktiveres automatisk, når eksterne højttalere eller hovedtelefoner tilsluttes projektoren.

#### **FARE!**

#### **Fare for høreskade!**

Inden du tilslutter hovedtelefonerne, skal du skrue ned for lydstyrken på projektoren.

Brug ikke projektoren i lang tid ved høj lydstyrke – især hvis du bruger hovedtelefoner. Dette kan føre til høreskade.

1 Slut stikket  $\bigcap$  på projektoren til det analoge lydindgangsstik (3,5 mm eller røde og hvide stik) til eksterne højttalere med et 3,5 mm lydkabel. Eller slut stikket  $\bigcap$  på projektoren til hovedtelefoner.

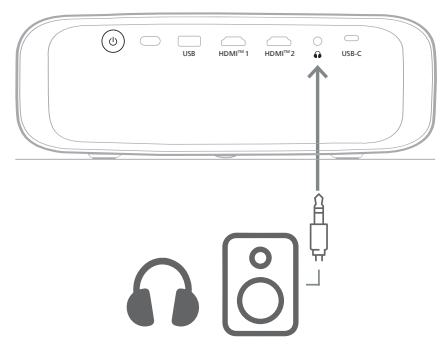

2 Tryk på kontrolknapperne til lydstyrke på en fjernbetjening for at justere lyden til den ønskede niveau, når du har tilsluttet højttalerne eller hovedtelefonerne.

## **6 Skift indstillinger**

Afsnittet er nyttigt, når du skal ændre indstillingerne for følgende to systemer:

- Android TV
- Projektor

### **Skift Indstillinger for Android TV**

- 1 På startskærmen (tryk på  $\bigcirc$ ) skal du bruge Navigationsknapper på fjernbetjeningen til at vælge  $\bigstar$  i øverste højre hjørne og derefter trykke på knappen **OK** for at få adgang til flere indstillingsmuligheder.
- 2 Brug Navigationsknapper og knappen **OK** til at vælge og ændre indstillinger.

#### **Wi-fi-indstillinger**

Gå til *Netværk og internet* for at slutte projektoren til et wi-fi-netværk. Indtast bogstaver og tal med det virtuelle pop optastatur eller stemmeinput.

#### **Indstillinger for Google-konto**

Gå til *Konti og login* for at logge ind på eller tilføje en Google-konto.

#### **Sprogindstillinger**

Gå til *Enhedspræferencer > Sprog* for at vælge dit ønskede sprog til displayet.

#### **Indstillinger for dato og klokkeslæt**

Gå til *Enhedspræferencer > Dato og klokkeslæt* for at foretage følgende ændringer.

- Slå punktet *Automatisk dato og klokkeslæt* til, eller slå det fra, hvis du selv vil indstille dato og klokkeslæt.
- Angiv tidszone.
- Slå 24-timers tidsformat til eller fra.

### **Tastaturindstillinger**

Gå til *Enhedspræferencer > Tastatur og automatisk udfyldning* for at få adgang til forskellige tastaturindstillinger.

#### **Bluetooth-indstillinger**

Gå til *Fjernbetjening og tilbehør* for at parre projektoren med fjernbetjeningen til projektoren eller et Bluetooth-tastatur/-mus/ gamepad/-højttaler.

#### **Appindstillinger**

Gå til *Apps* for at få adgang til følgende indstillinger.

- Vis alle installerede apps og systemapps og anvendt lagerplads for hver app.
- Indstil forskellige tilladelser for de installerede apps, f.eks. *lokation, kontakter, kamera, mikrofon, telefon* og *SMS*.
- Indstil sikkerhed og restriktioner for appinstallation.
- Kontrol af appversion, anvendt lagerplads, cachestørrelse osv.
- Ryd cachen for en app, deaktivér eller fjern en app, vis tilladelserne for en app osv.

#### **Skærmindstillinger**

Gå til *TV-indstillinger > Skærm* for at få adgang til følgende indstillinger.

- *• Skærmopløsning:* Vælg en skærmopløsning, der bedst passer til din video.
- *• Skærmplacering:* Nedskalér projektionsbilledet.

#### **Lydindstillinger**

#### **Indbygget højttaler**

Gå til *Enhedspræferencer > Lyd* for at få adgang til følgende indstillinger.

- *• Systemlyd*: Tænde og slukke systemlyden.
- *• Surround-lyd:* Aktivér eller deaktivér surround-lyd. Android TV kan vælge de af projektoren understøttede formater automatisk, eller du kan vælge formaterne manuelt.

#### **Lydudgang**

Gå til *TV-indstillinger > Lydudgang* for at få adgang til indstillingen nedenfor.

*• Dolby DRC-tilstand:* Vælg en DRC-tilstand (komprimering af dynamisk område) for at reducere det dynamiske område i lydoutputtet. Du kan så se film uden konstant at skulle justere lyden igen med fjernbetjeningen.

#### **Vis aktiveringskode til Netflix**

• Gå til *TV>indstillinger > ESN til Netflix* for at vise aktiveringskoden til Netflix.

#### **Nulstilling til fabriksindstillinger af dongle til Android TV**

- 1 Gå til *Enhedspræferencer > Om > Nulstilling til fabriksindstillinger*, og vælg *Nulstilling til fabriksindstillinger*.
- 2 Følg vejledningen på skærmen for at nulstille den indbyggede dongle til Android TV til fabriksindstillingerne.

#### **Meddelelse**

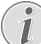

Nulstillingen til fabriksindstillinger sletter alle dine personlige oplysninger og downloadede apps, og handlingen kan ikke fortrydes.

#### **Andre systemindstillinger**

Gå til *Enhedspræferencer*for at få adgang til følgende indstillinger.

- *Om*: Vis oplysninger om enheden, opdatér, eller nulstil den indbyggede dongle til Android TV.
- *Lager*: Kontrollér den samlede lagerplads, brugt lagerplads og tilgængelig lagerplads for det indbyggede lager og flytbart lager.
- *Startskærm*: Tilpas og organisér startskærmen.
- *Google Assistent*: Vælg den aktive Google-konto, og tilpas Google Assistents adfærd.
- *Indbygget Chromecast*: Vis oplysninger om Chromecast.
- *Pauseskærm*: Indstil type af pauseskærm og periode før aktivering af pauseskærm, eller sæt den indbyggede dongle til Android TV i dvale.
- *Lokation*: Kontrollér din placeringsstatus, og få vist de seneste anmodninger om placering.
- *Brug og diagnosticering*: Vælg, om den indbyggede dongle til Android TV automatisk skal sende oplysninger om diagnosticering til Google.
- *Tilgængelighed*: Konfigurér flere indstillinger for tilgængelighed, herunder undertekster og konvertering af tekst til tale.
- *Genstart*: Genstart den indbyggede dongle til Android TV.

### **Skift indstillinger for projektor**

- Tryk på **in** Projector på fjernbetjeningen eller  $\equiv$  på projektoren for at åbne projektorens indstillingsmenu.
- 2 Brug navigationsknapperne og knappen **OK** til at vælge et menupunkt.
- 3 Tryk på ▲/▼ eller ◀/▶ for at vælge en værdi for menupunktet.
- 4 Tryk på knappen **OK** for at udføre ændringen. **Bemærk:** For visse menupunkter såsom Digitalt zoom træder ændringen i kraft, når du vælger en anden værdi.
- 5 Tryk på  $\equiv$ <sup>Projector</sup> på fjernbetjeningen eller på projektoren for at lukke projektorens indstillingsmenu.

#### **Indstillinger for indgangskilde**

Du kan se og ændre følgende indstillinger for indgangskilde.

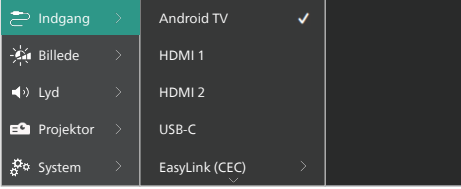

- *• Android TV*: Vælg dette for at bruge den indbyggede dongle til Android TV som indgangskilde. Dette er standardindgangskilden.
- *• HDMI1*: Vælg indstillingen for at bruge enheden, der er tilsluttet projektorens **HDMI™ 1**-port, som indgangskilde.
- *• HDMI2*: Vælg indstillingen for at bruge enheden, der er tilsluttet projektorens **HDMI™ 2**-port, som indgangskilde.
- *• USB-C*: Vælg indstillingen for at bruge enheden, der er tilsluttet projektorens **USB-C**-port, som indgangskilde.
- *• EasyLink (CEC)*: Vælg indstillingen for at aktivere eller deaktivere HDMI™ CEC (Consumer Electronics Control). Standardværdien er *Deaktiveret*. **Tip:** Begge projektorens HDMI™-porte understøtter HDMI™ CEC.
- *• HDMI-tilstand*: Vælg hvilken HDMI™-tilstand, du vil bruge.
	- *• Normal (Video)*: Brug det normale videoområde (16-235), der anvendes med de fleste medieenheder.

*• Udvidet (PC)*: Brug det udvidede videoområde (0-255), som PC-enheder anvender.

**Tip:** Vælg "*Normal*" tilstand, med mindre din eksterne enhed kræver tilstanden "*Udvidet*" for at vise skærmen korrekt. Se brugervejledningen til den eksterne enhed for yderligere oplysninger.

#### **Billedindsztillinger**

Du kan se og ændre følgende billedindstillinger.

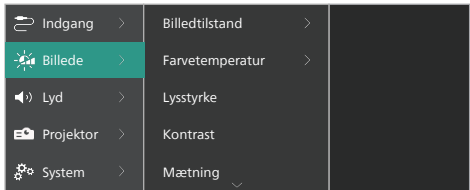

- *• Billedtilstand*: Du kan indstille projektoren til at bruge følgende billedtilstande afhængigt af dine visningsomgivelser eller -præferencer. Du kan ændre indstillingerne for en billedtilstand, når du har valgt en tilstand.
	- *• Standard*: Vis billedet med et normal niveau af lysstyrke, kontrast, mætning, nuance og skarphed.
	- *• Levende*: Gør billedet skarpere ved at øge kontrast, mætning og skarphed.
	- *• Film*: Optimér indstillingerne for film.
	- *• Bruger*: Definér dine egne indstillinger.
- *• Farvetemperatur*: Du kan indstille projektoren til at bruge følgende farvetemperaturtyper. Du kan ændre indstillingerne for en farvetemperaturtype, når du har valgt en type.
	- *• Kølig:* Gør billedet mere blåligt.
	- *• Standard*: Brug en moderat farvetemperatur.
	- *• Varm:* Gør billedet mere rødligt.
	- *• Bruger*: Definér dine egne indstillinger.
- *• Lysstyrke:* Justér skærmens generelle lysstyrke.
- *• Kontrast*: Justér kontrasten i klare og mørke områder af billedet.
- *• Mætning*: Justér farveintensiteten.
- *• Nuance*: Justér farvenuancen.
- *• Skarphed*: Justér billedets skarphed.
- *• Forstærkning af rød*: Justér forstærkningen af rød.
- *• Forstærkning af grøn*: Justér forstærkningen af grøn.
- *• Forstærkning af blå:* Justér forstærkningen af blå.
- *• Støjreduktion*: Slå støjreduktion fra, eller indstil niveauet til *Lavt*, *Middel* eller *Højt*.
- *• Nulstil til standardindstillinger*: Vælg *Ja* for at nulstille alle billedindstillinger ovenfor.

#### **Lydindstillinger**

Du kan se og ændre følgende lydindstillinger.

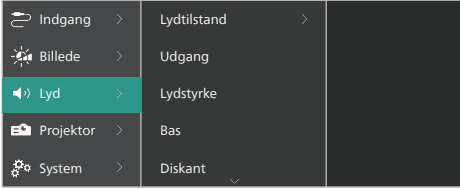

- *• Lydtilstand*: Du kan indstille projektoren til at bruge følgende lydtilstande afhængigt af dit miljø, lydtype eller præferencer.
	- *• Musik*: Optimér bas- og diskantniveau til musik.
	- *• Film*: Optimér bas- og diskantniveau til film.
	- *• Bruger*: Vælg dine egne niveauer for bas- og diskantniveau.
- *• Udgang*: Vælg lydudgangstype for projektoren.
	- *• Indbygget højttaler*: Brug projektorens interne højttaler som lydudgang.
	- *• ARC*: Brug en enhed, der er kompatibel med HDMI™ ARC, til at udsende lyd. Find anvisninger om tilslutning af en sådan enhed i **Opret forbindelse til en enhed via HDMI™ ARC, side 14**.
- *• Lydstyrke*: Justér projektorens lydstyrke. **Tip:** Hvis du vil justere lydstyrken for dit Android TV, skal du lukke projektorens indstillingsmenu og trykke på lydstyrkeknapperne på fjernbetjeningen.
- *• Bas*: Indstil niveau for bas. Dette menupunkt er kun aktiveret, når lydtilstanden er *Bruger*.
- *• Diskant*: Indstil niveau for diskant. Dette menupunkt er kun aktiveret, når lydtilstanden er *Bruger*.
- *• Stereobalance*: Justér stereobalancen for at kompensere for lydstyrkeforskelle mellem venstre og højre højttaler i forhold til lyttepositionen.
- *• Nulstil til standardindstillinger*: Vælg *Ja* for at nulstille alle lydindstillinger ovenfor.

#### **Indstillinger for billede**

Du kan se og ændre følgende indstillinger for billede.

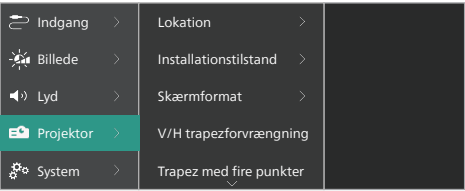

*• Lokation*: Du kan vælge en placering og derefter ændre billedindstillingerne. Alle ændrede billedindstillinger knyttes til den valgte (aktuelle) placering. Du kan oprette op til 3 forskellige sæt billedindstillinger på denne måde og hurtigt skifte mellem dem ved at vælge en placering. **Tip:** Projektoren vælger altid den sidst anvendte placering efter en genstart.

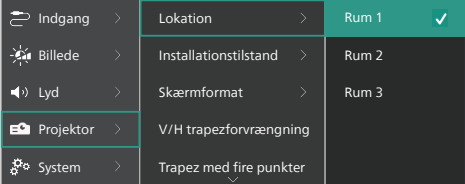

- *• Rum 1*: Vælg indstillingen for at bruge eller redigere billedindstillingerne for rum 1.
- *• Rum 2*: Vælg indstillingen for at bruge eller redigere billedindstillingerne for rum 2.
- *• Rum 3*: Vælg indstillingen for at bruge eller redigere billedindstillingerne for rum 3.
- *• Installationstilstand*: Justér projiceringen til den korrekte retning baseret på, hvordan projektoren er installeret.
- *• Skærmformat*: Skift mellem de tilgængelige skærmformater (16:9 og 4:3). Vælg *Auto*, hvis du vil lade projektoren automatisk vælge det anbefalede skærmformat.
- *• V/H trapezforvrængning*: Vælg indstillingen for manuelt at gøre billedet rektangulært ved at justere de horisontale og vertikale trapezvinkler.
- *• Trapez med fire punkter*: Vælg denne indstilling for manuelt at gøre billedet rektangulært ved at flytte billedets fire hjørner.
- *• Digitalt zoom*: Skalér skærmen ned til maksimalt 50 % af dens fulde størrelse. Standardværdien er 100 % (ingen nedskalering).

*• Nulstil til standardindstillinger*: Vælg *Ja* for at nulstille alle billedindstillinger herover for alle rum (Rum 1, 2 og 3).

#### **Øvrige indstillinger**

Du kan se og ændre følgende yderligere indstillinger.

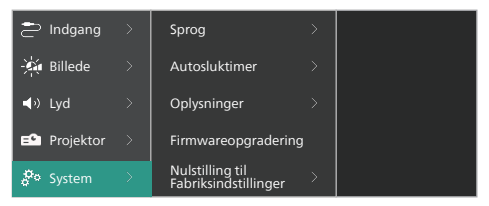

- *• Sprog*: Vælg dit foretrukne sprog til projektorens indstillingsmenu.
- *• Autosluktimer*: Indstil periode for automatisk slukning af projektoren. Standardværdien er *Deaktiveret*.
- *• Oplysninger*: Se produktets hardwareversion, softwareversion og serienummer.
- *• Firmwareopgradering*: Opdatér projektorens software. Find flere oplysninger i **Opdatér software, side 20**.
- *• Nulstilling til Fabriksindstillinger*: Gendan projektorens oprindelige standardindstillinger. Projektoren genstartes efter nulstillingen til fabriksindstillinger og gør det muligt for dig at konfigurere den som ny. **Bemærk:** Dette nulstiller ikke den indbyggede dongle til Android TV. For oplysninger om nulstilling af donglen, se **Nulstilling til fabriksindstillinger af dongle til Android TV, side 16**.

## **7 Vedligeholdelse**

### **Rengøring**

#### **FARE!**

**Følg disse anvisninger ved rengøring af projektoren:**

Brug en blød, fnugfri klud. Brug aldrig flydende eller let antændelige rengøringsmidler (sprayer, slibende stoffer, poleringsmidler, sprit osv.). Du må ikke lade fugt trænge ind i projektoren. Sprøjt ikke rengøringsvæsker på projektoren.

Aftør overfladerne forsigtigt. Vær forsigtig, så du ikke ridser overfladerne.

### **Rengøring af objektivet**

Brug en blød børste eller papir til rengøring af objektiv til at rengøre objektivet på projektoren.

#### **FARE!**

**Brug ikke nogen flydende rengøringsmidler!**

Brug ikke nogen flydende rengøringsmidler til at rengøre objektivet for at undgå at beskadige beskyttelsesfilmen på objektivet.

### **Opdatér software**

Du kan finde den seneste software til projektoren på www.philips.com/support og få de bedste funktioner og support til projektoren.

#### **FORSIGTIG!**

Sluk ikke projektoren, og fjern ikke USB-flashdrevet under softwareopdateringen.

### **Opdatér software via USB**

- 1 Besøg www.philips.com/support, find dit produkt (modelnr. **NPX720/INT**), åbn den tilhørende supportside, og find "*Software og drivere*". Kontrollér derefter den nyeste softwareversion dér.
- 2 Tryk på  $\equiv$  Projector på fjernbetjeningen eller på projektoren for at åbne projektorens indstillingsmenu. Vælg dernæst *System* > *Oplysninger* for at få vist den aktuelle softwareversion. Gå til næste trin, hvis den nyeste softwareversion er nyere end den aktuelle softwareversion.
- 3 Hent softwareinstallationsfilen ned på et USB-flashdrev fra den supportside, du åbnede i trin 1. Pak filen ud, og gem den i rodmappen på USB-flashdrevet.
- 4 Slut USB-flashdrevet til projektoren.
- 5 Vælg *System* > *Firmwareopgradering* i indstillingsmenuen.
- 6 Følg vejledningen på skærmen for at gennemføre opdateringen.

## **8 Fejlfinding**

### **Sluk og tænd enheden**

Prøv disse trin, hvis der opstår et problem, som du ikke kan løse ved hjælp af anvisningerne i vejledningen.

- 1 Tryk to gange på (<sup>I</sup>) for at slukke projektoren.
- 2 Vent mindst ti sekunder.
- 3 Tryk på  $\bigcup$  for at tænde projektoren.
- 4 Kontakt et af vores kundeservicecentre eller din forhandler, hvis problemet ikke er løst.

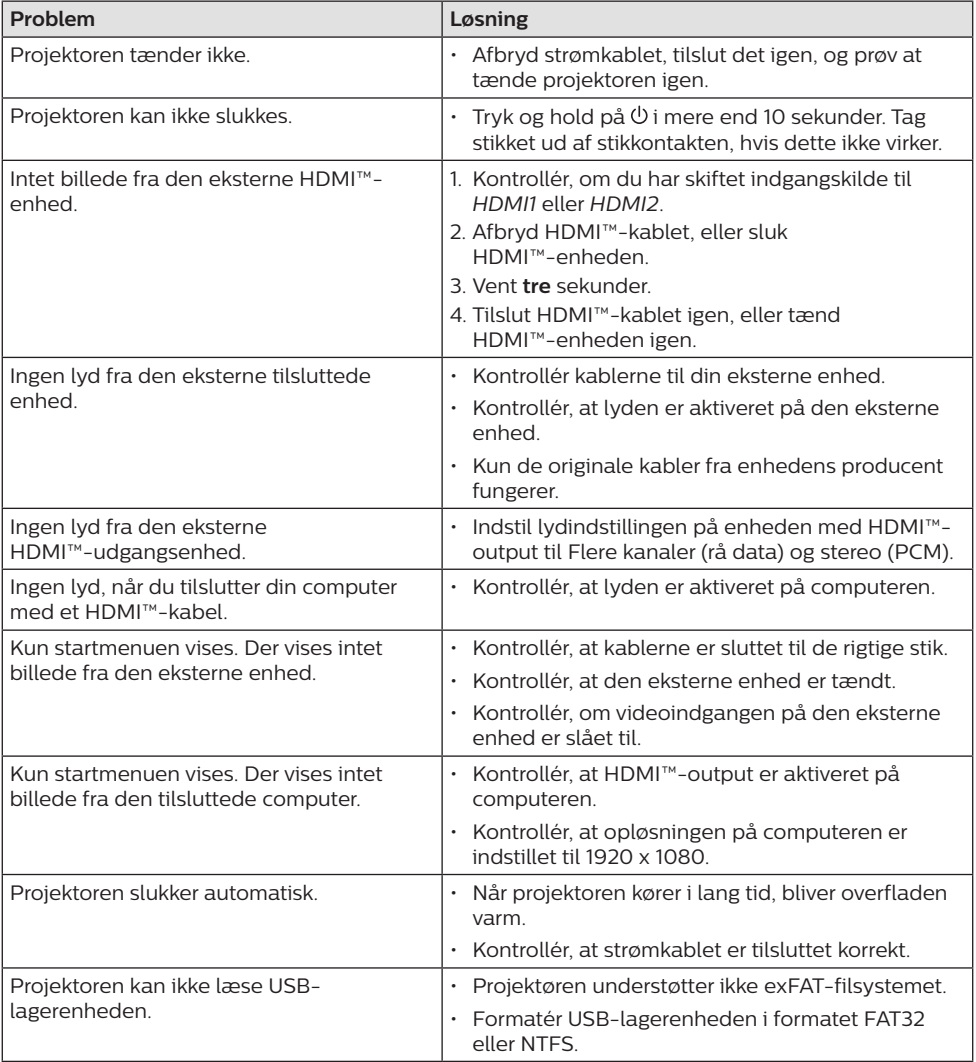

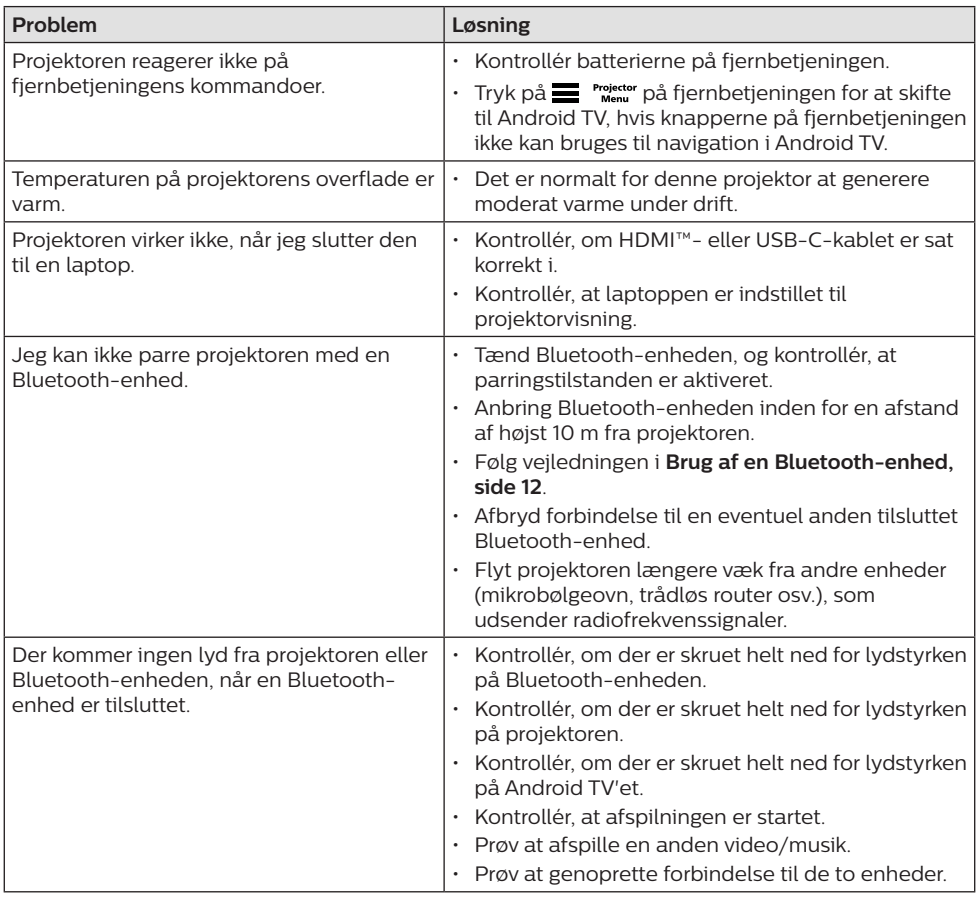

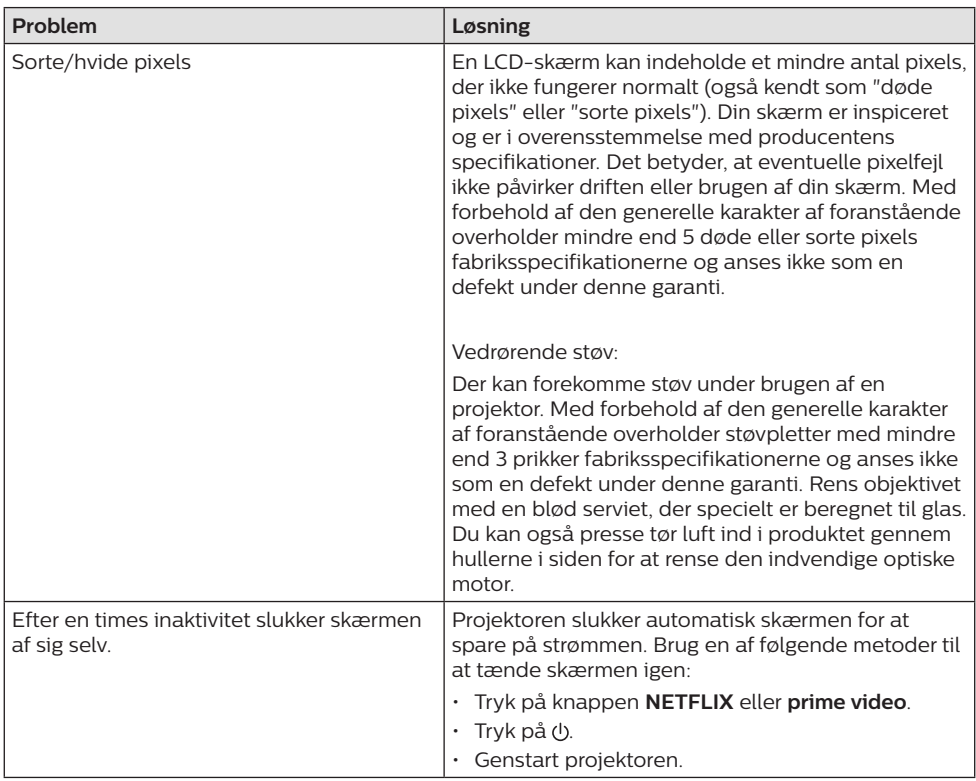

# **9 Bilag**

### **Tekniske oplysninger**

#### **Teknologi/optik**

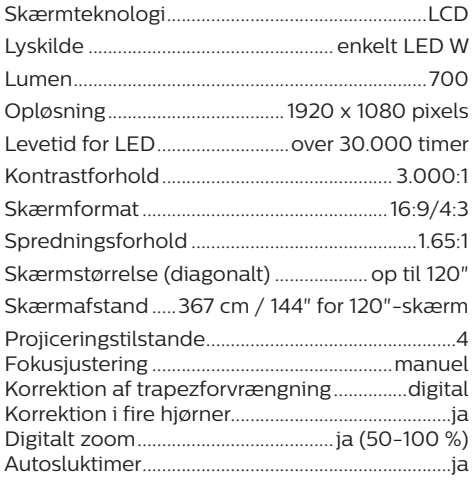

#### **Operativsystem**

Android TV 11 med forudindlæste apps:

Netflix, Amazon Prime Video, Google Play osv. (Apps kan variere afhængigt af tilgængelighed)

#### **Lyd**

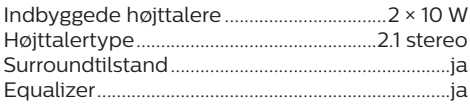

#### **Tilslutning**

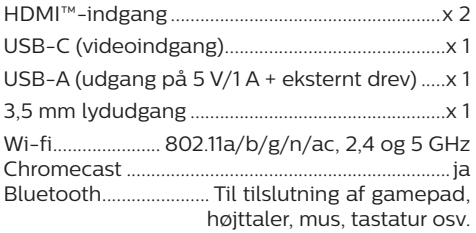

#### **Strømkilde**

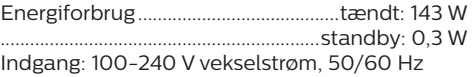

#### **Mål og vægt**

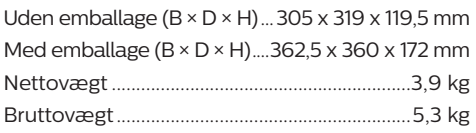

#### **Temperaturkrav**

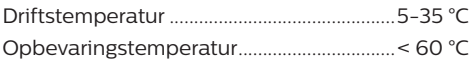

#### **Kassens indhold**

- 1. NeoPix 720 projektor
- 2. Fjernbetjening
- 3. Strømkabler (EU, Storbritannien, USA)
- 4. AAA-batterier til fjernbetjening
- 5. Startvejledning med garantibevis

#### **Model**

NPX720/INT EAN: 7640186961622 UPC: 667619992760

### **CE-erklæring**

- Produktet må kun sluttes til et USB-stik, version USB 2.0 eller højere.
- Adapteren skal installeres tæt på udstyret og være let tilgængelig.
- Driftstemperaturen for EUT kan ikke overstige 35 °C og må ikke være lavere end  $5^{\circ}C$
- Stikket anses som en særskilt enhed fra adapteren.
- UNII-båndet på 5150-5250 MHz er kun til indendørs brug.
- Enheden overholder specifikationerne for radiofrekvenser, når enheden bruges 20 cm fra kroppen.

Screeneo Innovation SA erklærer hermed, at produktet er i overensstemmelse med væsentlige krav og andre relevante bestemmelser i EU-direktiv 2014/53/EU.

Overensstemmelseserklæringen kan læses på følgende websted: www.philips.com.

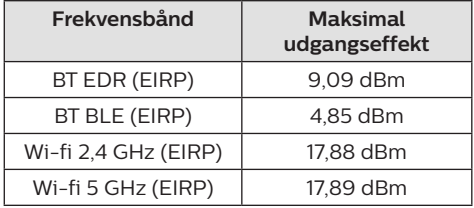

### **FCC-erklæring**

#### **15.19 Krav til mærkning.**

Enheden overholder del 15 i FCC-reglerne. Anvendelse sker under iagttagelse af følgende to betingelser: (1) Enheden må ikke forårsage skadelig interferens, og (2) enheden skal acceptere eventuel modtaget interferens, inkl. interferens, der kan forårsage uønsket drift.

#### **15.21 Oplysninger til brugeren.**

Alle ændringer, der ikke udtrykkeligt er blevet godkendt af den part, der er ansvarlig for overensstemmelse, kan annullere brugerens beføjelse til at betjene udstyret.

#### **15.105 Oplysninger til brugeren.**

Udstyret er afprøvet og overholder grænserne for digitale enheder i klasse B i henhold til del 15 i FCC-reglerne. Disse grænser er designet til at give tilstrækkelig beskyttelse mod skadelig interferens i en boliginstallation. Udstyret genererer, bruger og kan udstråle radiofrekvensenergi, og hvis det ikke installeres og anvendes i overensstemmelse med anvisningerne, kan det forårsage skadelig interferens for radiokommunikation. Der er dog ingen garanti for, at denne interferens ikke vil forekomme i en bestemt installation. Hvis dette udstyr forårsager skadelig interferens i radio- eller tv-modtagelse, som kan konstateres ved at tænde og slukke for udstyret, opfordres brugeren til at forsøge at udbedre forholdene gennem en eller flere af følgende foranstaltninger:

- Justér eller flyt modtagerantennen.
- Forøg afstanden mellem udstyret og modtageren.
- Slut udstyret til en stikkontakt på et andet kredsløb end det, som modtageren er tilsluttet.
- Rådspørg forhandleren eller en erfaren radio/TV-tekniker.

Sikkerhedsafstanden mellem brugeren og antennen skal være mindst 20 cm under drift. Sikkerhedsafstanden sikrer, at afstanden fra en korrekt opsat, eksternt monteret antenne er tilstrækkelig til at overholde kravene til eksponering for radiofrekvensstråling.

FCC-id: 2ASRT-NPX720

### **Lovgivningsmæssig overensstemmelse for Canada**

Enheden overholder standarden Industry Canada CAN ICES-3 (B)/NMB-3(B)

**Erklæring om RSS-Gen og RSS-247:**

Denne enhed overholder Industry Canada RSS-standarder.

Anvendelse sker under iagttagelse af følgende to betingelser:

- 1 Enheden må ikke forårsage interferens, og
- 2 Enheden skal acceptere al interferens, inkl. interferens, der kan give anledning til uønsket drift af enheden.

#### **Erklæring om eksponering for**

**radiofrekvensstråling:** Enheden overholder fritagelsen fra de rutinemæssige evalueringsgrænser i afsnit 2.5 i RSS102, og brugerne kan få canadiske oplysninger om eksponering for radiofrekvenser og overensstemmelse.

Enheden skal installeres og betjenes med en minimumsafstand på 20 cm mellem enheden og kroppen.

### **Øvrige meddelelser**

Miljøbeskyttelse som en del af en bæredygtig udviklingsplan er et vigtigt spørgsmål hos Screeneo Innovation SA. Screeneo Innovation SA er interesseret i at betjene systemer, der respekterer miljøet, og som følge deraf har den besluttet at integrere miljøpræstationer i disse produktets livscyklus, fra fremstilling til ibrugtagning, brug og bortskaffelse.

**Batterier:** Hvis dit produkt indeholder batterier, skal sidstnævnte bortskaffes ved et passende indleveringssted.

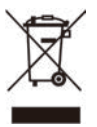

**Produkt:** Symbolet med affaldsspand med kryds over betyder, at produktet er elektrisk og elektronisk udstyr. I denne henseende skal du ifølge de europæiske bestemmelser bortskaffe det selektivt:

- På salgssteder i tilfælde af, at du køber et lignende udstyr.
- På indleveringssteder, der stilles til rådighed for dig lokalt (afleveringscenter, affaldssortering osv.).

På denne måde kan du deltage i genbrugen og opgraderingen af affald af elektrisk og elektronisk udstyr, som kan have indvirkning på miljøet og menneskers sundhed.

Emballage af papir og pap kan bortskaffes som genanvendeligt papir. Plastikemballagen skal genbruges eller bortskaffes som ikkegenanvendeligt affald afhængigt af kravene i dit land.

**Varemærker:** De nævnte referencer i denne vejledning er varemærker tilhørende deres respektive virksomheder. Du må ikke antyde, at disse dedikerede teknologier er frie varemærker, selvom varemærketegnene ® og ™ ikke er til stede. Bemærk: Andre produktnavne, der nævnes heri, anvendes udelukkende til identifikationsformål og kan være varemærker tilhørende deres respektive ejere. Screeneo Innovation SA frasiger sig alle rettigheder til disse mærker.

Hverken køberen af dette produkt eller tredjeparter kan holde Screeneo Innovation SA eller associerede selskaber ansvarlige for skader, tab, omkostninger eller udgifter, som køberen eller tredjeparter har pådraget sig som følge af uheld, forkert brug eller misbrug af dette produkt eller uautoriserede modifikationer, reparationer eller ændringer af dette produkt, eller hvis Screeneo Innovation SA's retningslinjer for betjening og vedligeholdelse ikke er fulgt nøje.

Screeneo Innovation SA kan ikke holdes ansvarlig for skader eller problemer, der måtte opstå som følge af brug af andet ekstraudstyr eller andre forbrugsvarer end dem, som er angivet som originale Screeneo Innovation SA/PHILIPS-produkter eller produkter, der er godkendt af Screeneo Innovation SA/PHILIPS.

Screeneo Innovation SA kan ikke holdes ansvarlig for eventuelle skader, der måtte opstå som følge af elektromagnetisk interferens, som stammer fra brug af andre interfacekabler end dem, som er angivet som Screeneo Innovation SA/PHILIPS-produkter.

Alle rettigheder forbeholdes. Ingen dele af denne publikation må gengives, opbevares i et søgesystem eller overføres i nogen form eller på nogen måde, hverken elektronisk, mekanisk, ved fotokopiering, optagelse eller på anden måde uden forudgående skriftlig tilladelse fra Screeneo Innovation SA. Oplysningerne heri er kun udarbejdet til brug sammen med dette produkt. Screeneo Innovation SA. er ikke ansvarlig for enhver brug af disse oplysninger på andre enheder.

Denne brugervejledning er et dokument, der ikke udgør en kontrakt.

Der tages forbehold for fejl, typografiske fejl og ændringer.

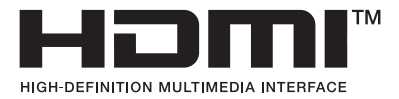

Betegnelserne HDMI, HDMI High-Definition Multimedia Interface, HDMI Trade Dress og HDMI-logoerne er varemærker eller registrerede varemærker tilhørende HDMI Licensing Administrator, Inc.

Ordmærket og logoerne Bluetooth® er registrerede varemærker tilhørende Bluetooth SIG, Inc. og enhver brug af disse mærker fra Screeneo Innovation SA's side sker under licens. Andre varemærker og handelsnavne tilhører de respektive ejere.

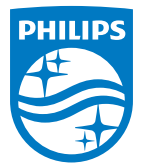

#### **Screeneo Innovation SA**

Route de Lully 5c > 1131 Tolochenaz > Switzerland

Philips and the Philips Shield Emblem are registered trademarks of Koninklijke Philips N.V. and are used under license. Screeneo Innovation SA is the warrantor in relation to the product with which this booklet was packaged.

2022 © Screeneo Innovation SA. All rights reserved.

**NeoPix 720 DA**